# CompactMax-5

## **DVB-S/S2 TO IPTV TRANSMODULATOR**

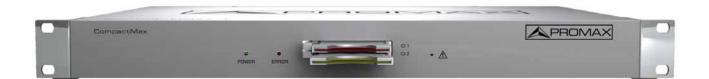

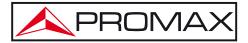

- 0 MI2199 -

## **SAFETY NOTES**

Read the user's manual before using the equipment, mainly "SAFETY RULES" paragraph.

The symbol  $\triangle$  on the equipment means "SEE USER'S MANUAL". In this manual may also appear as a Caution or Warning symbol.

**WARNING AND CAUTION** statements may appear in this manual to avoid injury hazard or damage to this product or other property.

## **USER'S MANUAL VERSION**

| Version | Date      | Webserver version |  |  |
|---------|-----------|-------------------|--|--|
| 1.0     | June 2021 | 1.16.697          |  |  |

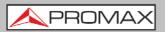

## SAFETY REQUIREMENTS \Lambda

- \* The security can be compromised if not applied the instructions in this manual.
- \* Remember that voltages higher than **70 V DC** or **33 V AC rms** are dangerous.
- \* Use this instrument under the **specified environmental conditions**.
- \* The user is not allowed to perform changes inside the equipment. Any change on the equipment must be done exclusively by specialized staff.
- \* Do not obstruct the ventilation system of the equipment.
- \* Use appropriate low-level radiation cables for input / output signals, especially on high level signals.
- \* Follow the **cleaning instructions** described in the Maintenance paragraph.

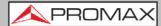

\* Symbols related with safety:

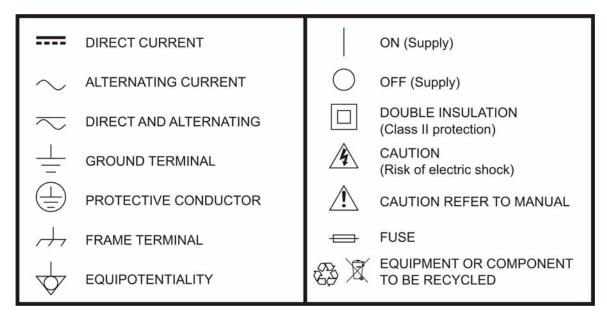

#### **Descriptive Examples of Over-Voltage Categories**

- **Cat I** Low voltage installations isolated from the mains.
- **Cat II** Portable domestic installations.
- **Cat III** Fixed domestic installations.
- **Cat IV** Industrial installations.

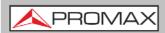

## TABLE OF CONTENTS

| SAFETY REQUIREMENTS 4                     |
|-------------------------------------------|
| TABLE OF CONTENTS                         |
| 1 INTRODUCTION                            |
| 1.1 1_Description 1                       |
| 2 PACKAGE CONTENT                         |
| 3 DESCRIPTION 4                           |
| 4 ASSEMBLY INSTRUCTIONS                   |
| 4.1 6_Rack mounting                       |
| 4.2 6_Wall Mounting                       |
| 5 WEBSERVER OPERATION                     |
| 5.1 7_Introduction 7                      |
| 5.2 7_First Connection                    |
| 5.3 9_Screen description                  |
| 5.4 9_Status Area                         |
| 5.5 10_Edit options10                     |
| 5.6 11_Setting parameters11               |
| 5.6.1 12_Versions / Store12               |
| 5.6.2 13_Control                          |
| 5.6.3 14_Logs14                           |
| 5.6.4 15_Receivers                        |
| 5.6.5 16_CAM                              |
| 5.6.6 17 Input Services                   |
| 5.6.7 18_Output Services                  |
| 5.6.8 19 IP Broadcast                     |
|                                           |
| 6 SPECIFICATIONS 21                       |
| 7 MAINTENANCE                             |
| 7.1 22_Instructions for Returning by Mail |
|                                           |
| 7.2 22_Cleaning Recommendations           |

\land PROMAX

## DVB-S/S2 TO IPTV TRANSMODULATOR CompactMax-5

## **1 INTRODUCTION**

## 1.1 Description

The **CompactMax** is a compact transmodulation system that allows you to distribute Satellite TV channels (DVB-S or DVB-S2) in IPTV (TS over IP) format, using protocol RTP or UDP (according to SMPTE 2022-1/2).

The **CompactMax** has 4 satellite inputs and 4 DVB-T2 independent outputs and output for IPTV. Two inputs are for free channels and the other two inputs for encrypted channels. There are also two slots to insert a Card Access Module (CAM)\* to decrypt these channels and one input for RF loopthrough.

The **CompactMax** extracts the sequence of digital data (Transport Stream) of DVB-S/S2 signal. TS tables are regenerated (PAT, PMTs, SDT and NIT) and PID remapped. After going through this process, there are 10 independent streams IPTV (SPTS or MPTS) that can be inserted into a television distribution network.

The **CompactMax** is managed through a webserver via remote control (LAN or internet) and it is compatible with any standard browser. The webserver is easy to use and has multiple setting options.

The **CompactMax** is integrated into a 19" (1U high) rack-mount case, which fits in any TV head-end installation. It can also be mounted directly on the wall.

Among the practical applications of this transmodulator are:

- Filter services in order to choose what DVB-S/S2 channels will become IPTV.
- Restoration of quality in a weak signal.
- To change a programme grid without need to retune every TV on the system.
- To avoid degradation of signal.
- To avoid overlapping on other channels.
- To distribute encrypted programmes as free view in an internal TV network.\*
- To use as a TV repeater to cover shadow areas.

<sup>\*</sup> only available for CompactMax-2

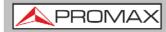

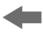

It can be used in hotels, convention centres, hospitals, ships, emblematic buildings, mansions, etc.

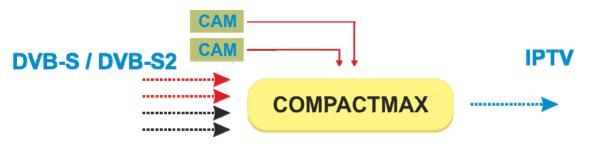

Figure 1.

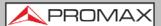

## **2 PACKAGE CONTENT**

- Main Unit.
- Quick guide.
- Power line.

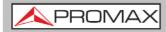

## **3 DESCRIPTION**

Front view

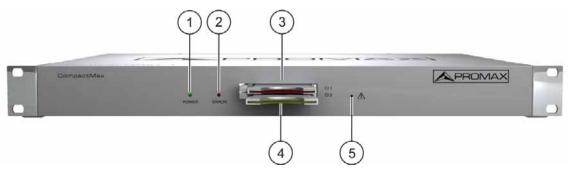

Figure 2.

- **1.** Power On indicator.
- 2. Error indicator.
- **3.** Common Interface input (CI#1) for decoder card.
- **4.** Common Interface input (CI#2) for decoder card.
- 5. IP address reset.

USER'S MANUAL

\land PROMAX

Rear view

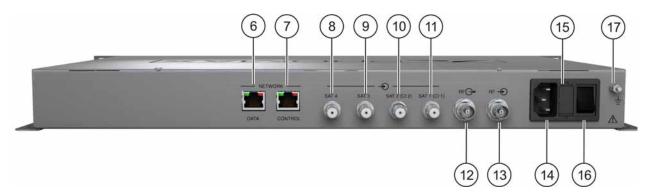

#### Figure 3.

- **6.** Ethernet connection for data network.
- **7.** Ethernet connection for equipment control (IP by default: 192.168.29.30; user: Admin; password: Admin).
- **8.** Input #4 for satellite signal (DVB-S/S2) free channels.
- 9. Input #3 for satellite signal (DVB-S/S2) free channels.
- Input #2 for satellite signal (DVB-S/S2) scrambled channels (connected to CI#2).
- Input #1 for satellite signal (DVB-S/S2) scrambled channels (connected to CI#1).
- **12.** Output for terrestrial RF signal (2 x DVB-T2).
- **13.** RF loopthrough input.
- **14.** Power connector (110 230 V AC).
- 15. Fuse holder.
- **16.** On / Off switch.
- **17** Earth connection.

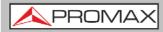

## **4 ASSEMBLY INSTRUCTIONS**

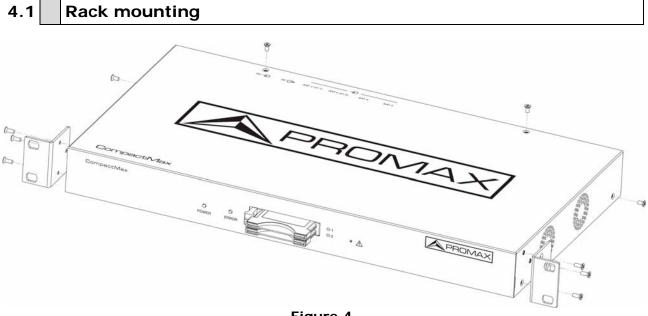

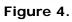

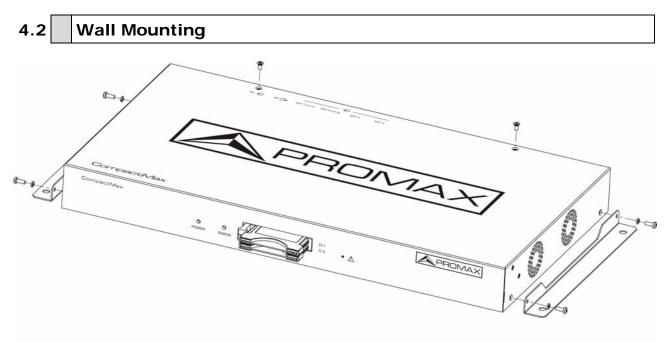

Figure 5.

CompactMax-5

\rm A PROMAX

## 5 WEBSERVER OPERATION

## 5.1 Introduction

The transmodulator is controlled and configured via Ethernet using a standard browser. The webserver application provides access to the setting parameters of the modulator. To use it you need just a standard browser and an internet connection. In this way remote control can be done from any PC computer using the integrated webserver which does not require installation of any additional software.

The webserver application allows the user to work remotely on the instrument in a more comfortable way, whether to check status of signal output, to set parameters, to change selected services, for general maintenance, etc. User can also dynamically change the programme grid without need to retune every TV on the system.

## 5.2 First Connection

The default IP of this device is 192.168.29.30.

- In first place, check the IP address of the PC. It must be in the same IP range of the device. This means, an IP like 192.168.29.xxx (xxx can be 0 to 255 except 30 to avoid conflict with module IP address). Add a new IP or change the current one to meet this requirement.
- Check connections. The Ethernet cable must be connected to the control input (see figure 3 (number 7)). It is recommended to try a ping on the command-line interface to confirm they are on the same network range and communication between them is possible.
- Now use a web browser to run the webserver application from the PC. Write the IP address (by default 192.168.29.30) on the URL bar and press ENTER.
- If connection is successful, the browser will display a login screen (see description chapter). Enter the Username and Password (by default both are "Admin") then click on 'Login' to enter the webserver application.
- **NOTE**: After communication is established, the user can set a new IP address on the module to suit the range of its own Ethernet network or PC.
- **NOTE**: Write down the new IP address if you change the default IP address, as it is required each time you want to communicate.

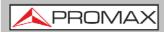

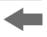

#### • Recovering the default IP

If you do not remember or do not know the module IP follow the steps below:

- Press the reset button of the IP address (see figure 2 (5)).
- The error LED will flash. Press and hold the button until the LED stops blinking.
- At this time the IP adress has changed to the default IP (192.168.29.30).
- This change is temporary and if you turn the equipment off you will lose this configuration. To save changes, connect the webserver application and click on "Store fields" in the "Versions/Store" tab.

\land PROMAX

## 5.3 Screen description

After logging, the following screen displays.

| Versions         Internal IDs           Web pages         CM 5-1.16.697         IDN         C0.0000007F.05           Internal Ibrary         1.8.193         NAME         CM-5           Control application 1.16.697         HW_ID         6           Operating system         4.4.0-promax+         PROCESS         DONE           SAT driver         4.44.1578         USER         34           CI control module         1.4HW0/1.1.17/1.1.17         DATE         28/10/2019           SERIAL_NUMBER         010171954         BOARD_SN         000179322 | Versions/Store Control Logs Receiv                                                                                                    | vers CAM Input services Output services I                                                                                                    |                                                                              | [] ` |
|----------------------------------------------------------------------------------------------------|----------------------------------------------------------------------------------------------------|----------------------------------------------------------------------------------------------------|------------------------------------------------------------------------------|------|
| Store fields     Reboot       Reset to factory defaults       Download stored configuration       Choose File No file chosen       Ubload and store configuration file                                                                                                    | Versions           Web pages         CM -5 - 1.16.697           Internal library         1.8.193           Control application 1.16.697         Operating system           Operating system         4.4.0-promax+           Control PFGA         1.0.5           SAT driver         4.44.1578           CI control module         1.4HW0/1.1.17/1.1.17           Store fields         Reboot           Reset to factory defaults         Download stored configuration           Choose File_No file chosen         Choose File_No file chosen | Internal IDs           IDN         C0.000007F.05           NAME         CM-5           HW_ID         6           PROCESS         DONE           USER         34           DATE         28/10/2019           SERIAL_NUMBER         010171954 |                                                                              |      |
|                                                                                                    | <br>SAT 2 O Disabled 0 services                                                                                                    | 1 ○ No card IPTV 1 ● Down<br>S IPTV 2 ● Down<br>2 ○ No card IPTV 2 ● Down                                                                                                    | IPTV 5 ● Down IPTV 9 ● Down<br>IPTV 6 ● Down IPTV 10 ● Down<br>IPTV 7 ● Down |      |

Figure 6.

Each screen has 4 specific areas:

- **Tab area**: Each tab access to a specific set of parameters.
- Setting Parameters area: Set of parameters according to the tab selected.
- **Edit options**: Options to edit parameters.
- **Status area**: Transmodulator current state.

In the following sections, each of these areas is described in detail.

## 5.4 Status Area

The status area shows the current state of input and outputs in the transmodulator.

| Receivers        | CI modules                         | IPTV   |        |        |        |         |      |
|------------------|------------------------------------|--------|--------|--------|--------|---------|------|
| SAT 1 O Disabled | CI 1/SAT 1 O No card               | IPTV 1 | 🔵 Down | IPTV 5 | 🖲 Down | IPTV 9  | Down |
| SAT 2 O Disabled | 0 services                         | IPTV 2 | 🖲 Down | IPTV 6 | Oown   | IPTV 10 | Down |
| SAT 3 O Disabled | CI 2/SAT 2 O No card<br>0 services | IPTV 3 | 🖲 Down | IPTV 7 | 🖲 Down |         |      |
| SAT 4 O Disabled |                                    | IPTV 4 | Down   | IPTV 8 | Down   |         |      |

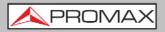

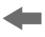

- Receivers: It shows the status (enabled/disabled) for the 4 satellite receivers. The radio button shows which one is working and its status: green (ok) / red (error).
- CI modules: It shows the status (initialized/no card) for the CAM module inserted in the common interface (CI) slot. It also shows the satellite receiver selected and the number of selected services for each card. The radio button shows which one is working and its status: (green (ok) / red (error).
- IPTV: It shows the status for each independent IPTV stream. The radio button shows which one is working and its status: (green (ok) / red (down).

### 5.5 Edit options

Depending on the selected tab, edition options may vary.

Edit options are:

- Refresh: It reloads data on the webserver application from data received from the transmodulator.
- **Modify**: Changes on the webserver are applied on the transmodulator.
- **Expand**: It expands the data tree.
- **Collapse**: It collapses the data tree.
- **Reset logs**: It clears the log table.

\land PROMAX

## 5.6 Setting parameters

Setting parameters are grouped in these tabs:

- Versions/store: Information about firmware and hardware and options to store/ reset/ reboot.
- **Control**: Network, password and language settings.
- **Logs**: Information about transmodulator operation.
- **Receivers**: Satellite receivers settings.
- **CAM:** Conditional Access Module (CAM) settings.
- Input Services: Information about services captured from satellite receivers.
- **Output Services**: Selection of services to be released on the RF output.
- **IP Broadcast**: Output settings to distribute IPTV standard.

In next chapters each one of these options are explained in detail.

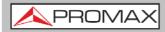

#### 5.6.1

#### Versions / Store

This window gives information about firmware versions and options to store/reset/reboot.

| Versions/Store                                    | Control      | Logs      | Receivers | CAM   | Input serv | /ices             | Output services                                                                                                | IP broadcast |
|---------------------------------------------------|--------------|-----------|-----------|-------|------------|-------------------|----------------------------------------------------------------------------------------------------|--------------|
| Versions                                          |              |           |           | Inter | nal IDs    |                   |                                                                                                    |              |
| Web pages                                         |              | .16.697   |           | IDN   |            | C0.00             | 00007F.05                                                                                                    |              |
| Internal library                                  | 1.8.193      |           |           | NAME  |            | CM-5              |                                                                                                    |              |
| Control applicat                                  |              |           | HW_I      | D     | 6          |                   |                                                                                                    |              |
| Operating syste<br>Control FPGA                   | 1.0.5        | romax+    |           | PROCI | ESS        | DONE              |                                                                                                    |              |
| SAT driver                                        | 4.44.15      | 78        |           | USER  |            | 34                |                                                                                                    | _            |
| CI control modu                                   | ule 1.4HW    | )/1.1.17/ | 1.1.17    | DATE  |            |                   | )/2019                                                                                                    |              |
|                                                   |              |           |           | SERIA | L_NUMBER   | Locord Contractor | dia and a second second second second second second second second second second second second second second se |              |
|                                                   |              |           |           | BOAR  | D_SN       | 00017             | 79322                                                                                                    |              |
| Store fields<br>Reset to facto                    | ry defaults  | Reboo     | t         |       |            |                   |                                                                                                    |              |
| Download stor<br>Choose File No<br>Upload and sto | o file chose | n         | e         |       |            |                   |                                                                                                    |              |

#### Figure 8.

- Versions: It shows information about firmware and hardware versions for different components of the transmodulator.
- Internal IDs: It shows information about the identification number of the equipment, model name and serial number among others.
- Store fields: It applies and saves all changes made in the webserver on the transmodulator.
- **Reboot**: It reboots the transmodulator.
- Reset to factory defaults: It recovers and applies factory settings on the transmodulator.
- **Download stored configuration**: It downloads current configuration as a file, from transmodulator to PC.
- Upload and store configuration file: It uploads and stores the configuration file selected by the user, from PC to transmodulator.

\land PROMAX

#### 5.6.2 Control

This window has some settings to connect to a data network, to change the password and the menu language.

| Versions/Store                                                     | Control    | Logs | Receivers | CAM | Input services | Output services | IP broadcast |  |  |  |
|--------------------------------------------------------------------|------------|------|-----------|-----|----------------|-----------------|--------------|--|--|--|
| MAC 44:A                                                           | 6:89:00:45 | 5:12 |           |     |                |                 |              |  |  |  |
| IP 192.                                                            | 168.29.30  |      |           |     |                |                 |              |  |  |  |
| Mask 255.                                                          | 255.255.0  |      |           |     |                |                 |              |  |  |  |
| Gateway 192.168.29.1                                               |            |      |           |     |                |                 |              |  |  |  |
| Change password Change languages                                   |            |      |           |     |                |                 |              |  |  |  |
| Web interface English 👻<br>SI tables charset Latin (ISO6937 eur) 🗸 |            |      |           |     |                |                 |              |  |  |  |
|                                                                    | how charac |      | 5017      |     |                |                 |              |  |  |  |

#### Figure 9.

- **MAC**: Physical address of the transmodulator.
- **IP**: IP address of the transmodulator in the network (IP by default 192.168.29.30). To recover IP by default press the physical button on the transmodulator (see "First Connection" chapter).
- **Mask**: Network parameter (by default 255.255.255.0).
- **Gateway**: Network parameter (by default 192.168.29.1).
- **Change password**: It allows the user to change the password to access the webserver application (user and password by default is: **Admin**).
- **Change language**: It allows the user to select the language of the webserver application. Available languages are English and Spanish.
- SI tables charset: It allows the user to select the group of characters for the data received from the transport stream. To see all the characters of the selected table click on "Show character set".

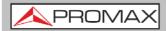

Logs

#### 5.6.3

This window gives information about the transmodulator operation. Each event happening in the modulator is captured and shown on this window. Each event has a description, a tag and an identification number.

| Versions/Store | Control | Logs    | Receivers         | CAM | Input services | Output services | IP broadcast |  |  |  |  |  |  |
|----------------|---------|---------|-------------------|-----|----------------|-----------------|--------------|--|--|--|--|--|--|
| 21.272         | INFO    | SAT 4 d | lisabled          |     |                |                 |              |  |  |  |  |  |  |
| 21.258         | INFO    | SAT 3 d | SAT 3 disabled    |     |                |                 |              |  |  |  |  |  |  |
| 21.244         | INFO    | SAT 2 d | SAT 2 disabled    |     |                |                 |              |  |  |  |  |  |  |
| 20.964         | INFO    | SAT 1 d | SAT 1 disabled    |     |                |                 |              |  |  |  |  |  |  |
| 14.435         | INFO    | APPLICA | APPLICATION START |     |                |                 |              |  |  |  |  |  |  |
| 21.239         | INFO    | SAT 3 d | AT 3 disabled     |     |                |                 |              |  |  |  |  |  |  |
| 21.208         | INFO    | SAT 2 d | lisabled          |     |                |                 |              |  |  |  |  |  |  |
| 20.928         | INFO    | SAT 1 d | lisabled          |     |                |                 |              |  |  |  |  |  |  |
| 14.465         | INFO    | APPLICA | ATION START       |     |                |                 |              |  |  |  |  |  |  |
| 21.137         | INFO    | SAT 4 d | lisabled          |     |                |                 |              |  |  |  |  |  |  |
| 21.123         | INFO    | SAT 3 d | lisabled          |     |                |                 |              |  |  |  |  |  |  |
| 21.109         | INFO    | SAT 2 d | lisabled          |     |                |                 |              |  |  |  |  |  |  |
| 20.947         | INFO    | SAT 1 d | lisabled          |     |                |                 |              |  |  |  |  |  |  |
| 14.465         | INFO    | APPLICA | ATION START       |     |                |                 |              |  |  |  |  |  |  |
| 21.352         | INFO    | SAT 3 d | lisabled          |     |                |                 |              |  |  |  |  |  |  |
| 21.338         | INFO    | SAT 2 d | lisabled          |     |                |                 |              |  |  |  |  |  |  |
| 21.027         | INFO    | SAT 1 d | lisabled          |     |                |                 |              |  |  |  |  |  |  |
| 14.527         | INFO    | APPLICA | ATION START       |     |                |                 |              |  |  |  |  |  |  |
| 20.962         | INFO    | SAT 3 d | lisabled          |     |                |                 |              |  |  |  |  |  |  |
| 20.948         | INFO    | SAT 2 d | lisabled          |     |                |                 |              |  |  |  |  |  |  |
| 20.928         | INFO    | SAT 1 d | lisabled          |     |                |                 |              |  |  |  |  |  |  |
| 14.417         | INFO    | APPLICA | ATION START       |     |                |                 |              |  |  |  |  |  |  |

Figure 10.

\rm A PROMAX

#### 5.6.4

#### Receivers

This window has some settings to tune the satellite signal. When the satellite signal is locked, it shows information about it.

| rsions/Store    | Control   | Logs    | Receivers | CAM | Input services | Output services | IP broadcast |
|-----------------|-----------|---------|-----------|-----|----------------|-----------------|--------------|
| SAT 1           |           |         |           |     |                |                 |              |
| Disable         |           |         |           |     |                |                 |              |
| LNB frequency   |           | 9750    |           |     |                |                 |              |
| Downlink freque | ency (MHz | ) 10873 |           |     |                |                 |              |
| Polarization    |           | Extern  | nal 🛩     |     |                |                 |              |
| LNB status      |           | Extern  | nal v     |     |                |                 |              |
| Signal status   |           | Unlock  | ked ¥     |     |                |                 |              |
| Modulation      |           | DVBS    | v         |     |                |                 |              |
| Constellation   |           | Unkno   | wn Y      |     |                |                 |              |
| Code rate       |           | 1/4 ~   |           |     |                |                 |              |
| Symbol rate (kl | oauds)    | 27500   |           |     |                |                 |              |
| Power (dBm)     |           | 0.0     |           |     |                |                 |              |
| MER (dB)        |           | 0.0     |           |     |                |                 |              |
| Link margin (dE | 3)        | 0.0     |           |     |                |                 |              |

#### Figure 11.

In first place, select satellite inputs (from 1 to 4) to work on and then expand the data tree. Setting parameters are:

- **Disable**: Check or uncheck to enable / disable the SAT input.
- LNB frequency (MHz): Oscillator frequency of the antenna (in MHz). If you have a Universal LNB, generally are 9750 MHz for LOW band and 10600 MHz for HIGH band.
- **Downlink frequency (MHz):** Tuning frequency of the satellite.
- **Polarization**: LNB voltage and band. Select from the available values:
  - 13(VL): Vertical polarization Low Band.
  - 18(HL): Horizontal polarization Low Band.
  - 13~(VH): Vertical polarization High Band.
  - 18~(HL): Horizontal polarization High Band.
  - External: External polarization.

The rest of parameters are automatically detected by the transmodulator when the signal is locked.

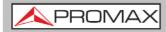

CAM

#### 5.6.5

In this window user can browse through the CAM module menu.

| Versions/Store       | Control | Logs | Receivers | CAM | Input services | Output services | IP broadcast |  |  |  |
|----------------------|---------|------|-----------|-----|----------------|-----------------|--------------|--|--|--|
| – <b>CI 1</b>        |         |      |           |     |                |                 |              |  |  |  |
| Go to ma             | in menu |      |           |     |                |                 |              |  |  |  |
| Waiting for messages |         |      |           |     |                |                 |              |  |  |  |
| - CI 2 O             |         |      |           |     |                |                 |              |  |  |  |
| Go to ma             | in monu |      |           |     |                |                 |              |  |  |  |
| Waiting for me       |         |      |           |     |                |                 |              |  |  |  |
| Walking for the      | essages |      |           |     |                |                 |              |  |  |  |

#### Figure 12.

Each time an option is selected from the CAM module menu, user should wait until the system accesses the next menu or option. Each CAM module has its own menu settings.

\rm \rm A PROMAX

#### 5.6.6

#### Input Services

This window gives information about services captured from satellite receivers.

| /ersions/Store                            | Control      | Logs      | Receivers | CAM | Input services | Output services | IP broadcast |  |  |  |  |
|-------------------------------------------|--------------|-----------|-----------|-----|----------------|-----------------|--------------|--|--|--|--|
| - SAT 1                                   |              |           |           |     |                |                 |              |  |  |  |  |
| Transport stream identifier               |              |           |           |     |                |                 |              |  |  |  |  |
| Original network identifier               |              |           |           |     |                |                 |              |  |  |  |  |
| Received services                         |              |           |           |     |                |                 |              |  |  |  |  |
| Capturing tables; press refresh to update |              |           |           |     |                |                 |              |  |  |  |  |
| - SAT 2                                   |              |           |           |     |                |                 |              |  |  |  |  |
| Transport stre                            | am identifi  | er        |           |     |                |                 |              |  |  |  |  |
| Original netwo                            | rk identifie | er 📃      |           |     |                |                 |              |  |  |  |  |
| Received ser                              |              |           |           |     |                |                 |              |  |  |  |  |
| Capturing tabl                            | es; press r  | efresh to | update    |     |                |                 |              |  |  |  |  |
| - SAT 3                                   |              |           |           |     |                |                 |              |  |  |  |  |
| Transport stre                            | am identifi  | er        |           |     |                |                 |              |  |  |  |  |
| Original netwo                            | rk identifie | r         |           |     |                |                 |              |  |  |  |  |
| Received ser                              | vices        |           |           |     |                |                 |              |  |  |  |  |
| Capturing tabl                            | es; press r  | efresh to | update    |     |                |                 |              |  |  |  |  |
| - SAT 4                                   |              |           |           |     |                |                 |              |  |  |  |  |
| Transport stre                            | am identifi  | er        |           |     |                |                 |              |  |  |  |  |
| Original netwo                            | rk identifie | r         |           |     |                |                 |              |  |  |  |  |
| Received ser                              | vices        |           |           |     |                |                 |              |  |  |  |  |
| Capturing tabl                            | es; press r  | efresh to | update    |     |                |                 |              |  |  |  |  |

#### Figure 13

Select the same satellite inputs than selected in the "Receivers" tab.

Then expand the data tree to check information about the services captured.

Available information is:

- Transport stream identifier: It is a number that identifies the transport stream.
- Original network identifier: It is a number that identifies the network from where the signal comes.
- Received services: It shows all services detected and its tables. Each table shows all the metadata carried in the corresponding PSI/SI tables in a tree diagram so user can deploy its content to the detail.

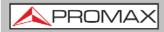

#### 5.6.7 Output Services

This window gives information about services to be released on the IPTV output.

| Versions/Store                                                                                                    | Control            | Logs            | Receivers                                  | CAM                      | Input services | Output services | IP broadcast | APROMAX_                          |
|----------------------------------------------------------------------------------------------------|--------------------|-----------------|--------------------------------------------|--------------------------|----------------|-----------------|--------------|-----------------------------------|
| IPTV 1     Network ident     Network name     Transport stre                                                      | e                  |                 | F                                          |                          |                |                 |              | Refresh Modify<br>Expand Collapse |
| Original netwo<br>Private data s<br>Manual NIT vo<br>Input<br>Generated<br>services<br>Change sele<br>No services | pecifier<br>ersion | oxFFF           | F<br>er TS identifier<br>Empty for automat | ic version <sup>is</sup> |                |                 |              | Network identifier                |
| IPTV 2     Network Ident     Network name     Transport stree                                                     | e                  | 0xFFF<br>er 0x0 |                                            |                          |                |                 |              | Use for all outputs               |
| Original netwo<br>Private data s<br>Manual NIT ve<br>Input                                                        | pecifier           | oxFFF           | Empty for automat                          | ic version               |                |                 |              |                                   |
| Generated services                                                                                                |                    | 10              |                                            |                          |                |                 |              |                                   |

Figure 14.

Select the IPTV outputs (from 1 to 10) to work on and then expand the data tree to set the parameters in order to release services at the output:

- **LCNs Network identifier**: It is the number that identifies the network where the signal is distributed.
- **Network name**: It is the name that identifies the network where the signal is distributed.
- Transport stream identifier: It is a number that identifies a specific transport stream.
- Original network identifier: It is a number that identifies the network from where the signal comes.
- Private data specifier: Data that the receiver uses to properly identify the LCN value.
- Manual NIT version: Version of Network Information Table. Left empty for automatic version.
- Input: Select the SAT input (from 1 to 4) to select services. Click on "Change selection" to change the input SAT.
- Generated services: It shows services generated from the selected transport stream. User can select services by clicking on "Change selection" button.

If the user wants the same settings at all IPTV outputs, just check and fill the fields on the right side and click on "Use for all outputs".

A PROMAX

#### 5.6.8

#### IP Broadcast

This window shows output settings in order to distribute services in IPTV format. There are 10 independent outputs available.

| Versions/Store            | Control                       | Logs      | Receivers             | CAM     | Input services | Output services | IP broadcast |  |  |  |  |  |
|---------------------------|-------------------------------|-----------|-----------------------|---------|----------------|-----------------|--------------|--|--|--|--|--|
| Link status 🖲             | D                             | own       | ~                     |         |                |                 |              |  |  |  |  |  |
| MAC address               | MAC address 44:A6:89:00:45:13 |           |                       |         |                |                 |              |  |  |  |  |  |
| Interface IP 0.0.0.0      |                               |           |                       |         |                |                 |              |  |  |  |  |  |
| Mask 255.255.255.255      |                               |           |                       |         |                |                 |              |  |  |  |  |  |
| Total out bit rate (kbps) |                               |           |                       |         |                |                 |              |  |  |  |  |  |
|                           |                               |           |                       |         |                |                 |              |  |  |  |  |  |
|                           |                               |           |                       |         |                |                 |              |  |  |  |  |  |
| Disable                   |                               |           |                       |         |                |                 |              |  |  |  |  |  |
| Source port               | 1024                          |           |                       |         |                |                 |              |  |  |  |  |  |
| Destination IP            | LOUILL                        | 55.0.0    |                       |         |                |                 |              |  |  |  |  |  |
| Destination po            | ort 1024                      | SMPTE     | 2022 requires an ever | n value |                |                 |              |  |  |  |  |  |
| TS packets pe             | r IP 7                        |           |                       |         |                |                 |              |  |  |  |  |  |
| FEC enabled               |                               |           |                       |         |                |                 |              |  |  |  |  |  |
| L                         | 4                             |           |                       |         |                |                 |              |  |  |  |  |  |
| D                         | 4                             |           |                       |         |                |                 |              |  |  |  |  |  |
| FEC arrangem              | ent Non-B                     | lock alig | ned 🗸                 |         |                |                 |              |  |  |  |  |  |
| FEC protection            | Level                         | A (1 FEC  | stream) 🖌             |         |                |                 |              |  |  |  |  |  |
| Protocol                  | RTP/U                         |           | ,                     |         |                |                 |              |  |  |  |  |  |
| Bit rate (kbps)           |                               |           | ]                     |         |                |                 |              |  |  |  |  |  |
|                           | -                             |           | 1                     | 4       |                |                 |              |  |  |  |  |  |
| + IPTV 2 🥌                |                               |           |                       |         |                |                 |              |  |  |  |  |  |
| + IPTV 3 🥌                |                               |           |                       |         |                |                 |              |  |  |  |  |  |
| + IPTV 4 🖲                |                               |           |                       |         |                |                 |              |  |  |  |  |  |
|                           |                               |           |                       |         |                |                 |              |  |  |  |  |  |
| TDTV 5                    |                               |           |                       | igure   | 15             |                 |              |  |  |  |  |  |

For all outputs:

- Link status: It shows link status. The color point indicates status: green (ok) / red (down).
- **MAC address**: It shows the physical address of the device.
- **Interface IP**: Enter the IP Address for the interface.
- **Mask**: Subnet mask of the equipment (by default 255.255.255.0).
- **Total out bit rate (kbps)**: It shows total bitrate at the output (kbps).

Select the IPTV output (from 1 to 10) to work on and then expand the data tree to set the parameters in order to release services at the output. It should be used the same outputs than selected at the "Output services" tab.

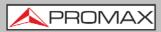

- **Disable**: Check to disable this IPTV output.
- **Source port**: Source port for this service.
- **Destination IP:** Destination IP for this service.
- Destination port: Destination port for this service (SMPTE2022 requires an even value).
- **TS packets per IP**: TS packets per IP packet (by default 7).
- **FEC enabled**: Check to enable FEC (Forward Error Correction).
- L: Number of columns for FEC matrix.
- **D**: Number of rows for FEC matrix.
- **FEC arrangement**: Block aligned / Non-Block aligned.
- **FEC protection**: Level A (1 FEC stream) / Level B (2 FEC streams).
- Protocol: RTP / UDP (auto).
- Bit rate (kbps): It shows output bitrate for the stream (kbps) for this service.

\land PROMAX

# 6 SPECIFICATIONS

| Specifications           | CompactMax-5                                                                                                    |
|--------------------------|----------------------------------------------------------------------------------------------------|
|                          |                                                                                                    |
| SATELLITE INPUTS         | 4 satellite inputs                                                                                                    |
| LNB                      |                                                                                                    |
| Typical LO frequencies   | 9750 MHz, 10600 MHz                                                                                                    |
| Supply                   | External/+13 (vert.pol.)/+18V (hor.pol.), 5 W each satellite input (max.)                                                                                                    |
| 22 kHz signalling        | Low/high frequency band                                                                                                    |
| Indicators               | Over/under load/current and malfunction                                                                                                    |
| IF frequency range       | 950 MHz to 2150 MHz (LNB LO freq ±downlink freq)                                                                                                    |
| Input power range        | -70 to -20 dBm typ., -50 dBm nominal, -5 dBm max                                                                                                    |
| Input Impedance          | 75 Ω                                                                                                    |
| Input return loss        | > 10 dB                                                                                                    |
| Noise figure             | 14 dB maximum                                                                                                    |
| DVB-S                    | Up to 62 Msymb/s                                                                                                    |
| DVB-S2                   | Up to 45 Msymb/s                                                                                                    |
|                          | 10 IPTV Streams                                                                                                    |
|                          |                                                                                                    |
| Physical                 | RJ45, 1 Gigabit Ethernet                                                                                                    |
| Addressing               | Multicast                                                                                                    |
| Framing Format           | TS over IP, RTP with FEC (SMPTE 2022-1/2 compliant)                                                                                                    |
| CONDITIONAL ACCES        | Two Common Interface DVB-CI compliant slots*                                                                                                    |
| TS PROCESSING            | <ul> <li>Selection of arbitrary number of services from the received TS (bit rate of the input services selected &lt; DVB-T2 output bit rate)</li> <li>NULL packet deletion and PCR restamping</li> <li>Regeneration of the PAT, PMT, SDT, NIT tables</li> <li>User-defined NID, ONID, Network Name, LCNs with associated private data specifier, Service Name, Provider Name and TS ID</li> </ul> |
| REMOTE CONTROL           | 1000 Mbps Ethernet connector to access a webserver<br>User-defined IP address                                                                                                    |
| MECHANICAL FEATURES      |                                                                                                    |
| Dimensions               | 430 x 43 x 260 mm L x H x W                                                                                                    |
| Weight                   | 2.85 kg                                                                                                    |
| Size                     | 4,807 cm <sup>3</sup>                                                                                                    |
|                          |                                                                                                    |
| POWER SUPPLY             | 110 – 230 V AC                                                                                                    |
| OPERATING<br>TEMPERATURE | From 0 to 45 °C                                                                                                    |
|                          | ns are set in these environmental operating conditions. Operation outside these possible. Please check with us if you have specific requirements.                                                                                                    |

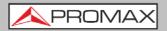

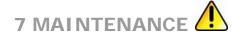

## 7.1 Instructions for Returning by Mail

Instruments returned for repair or calibration, either within or out of the warranty period, should be sent with the following information: Name of the Company, name of the contact person, address, telephone number, receipt (in the case of coverage under warranty) and a description of the problem or the service required.

You should retain all packaging materials on a permanent basis if necessary to return the equipment to the Technical Assistance Service.

## 7.2 Cleaning Recommendations

CAUTION: To clean the cover, take care the instrument is disconnected.

- CAUTION: Do not use scented hydrocarbons or chlorized solvents. The cover should be cleaned by means of a light solution of detergent and water applied with a soft cloth. Dry thoroughly before using the system again.
- **CAUTION:** Do not use for the cleaning alcohol or its derivatives, these products can attack the mechanical properties of the materials and diminish their useful time of life.

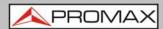